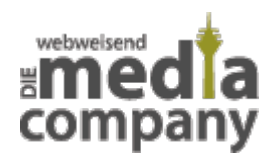

## **WHITELIST EINES ROUTERS**

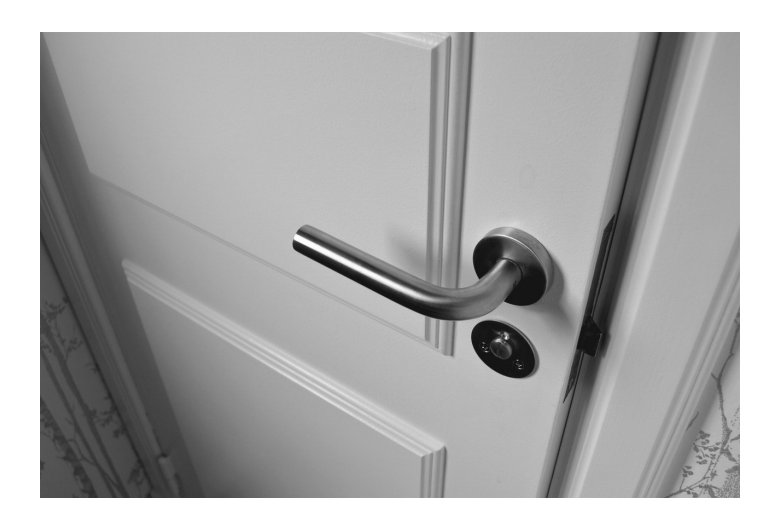

*Veröffentlicht am 13. Januar 2016 von Catharina*

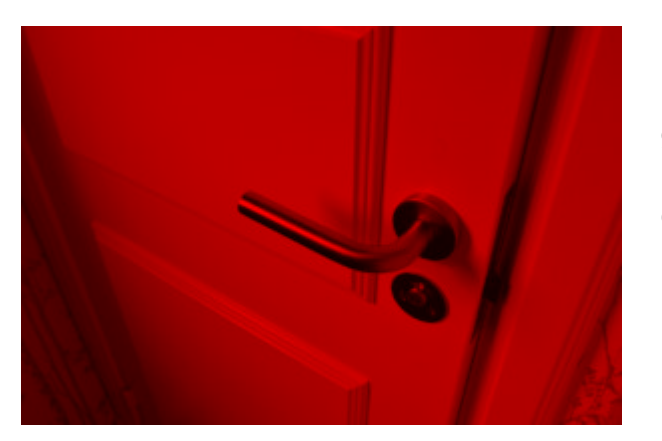

Die Whitelist (aus dem Engl. für "weiße Liste") ist in der **Informationstechnik eine Art Werkzeug, durch das gleiche Elemente zusammengefasst werden, welche laut Meinung der Verfasser vertrauenswürdig sind (im** Gegensatz zu einer Blacklist - "schwarzen Liste").

## **WOFÜR DIENT EINE WHITELIST?**

Es dient dem Aussperren von unbekannten Servern. Alle E-Mailserver, die nicht in dieser Liste stehen, werden geblockt. Einige E-Mailserver großer Provider sind dort bereits vordefiniert, andere müssen wiederum nachgetragen werden. Die Whitelist schützt Sie mit diesem Vorgehen vor Hackern und wehrt Spam ab.

Wenn der Server der Media Company nicht eingetragen ist, kann dies Ihren E-Mailverkehr beeinträchtigen. Oftmals können E-Mails dann nicht mehr versendet werden, da der Postausgangsserver (SMTP-Server) blockiert wird.

## **Anleitung zum Eintrag eines E-Mailservers in die Whitelist:**

- 1. Mit den Login-Daten des Internetanbieters in den Router einloggen (eine genaue Anleitung hierzu finden Sie in der Betriebsanleitung Ihrer Routers).
- 2. Im Konfigurationsmenü unter dem Punkt "Internet" nach dem Bereich "Liste der sicheren E-Mail Server" suchen.

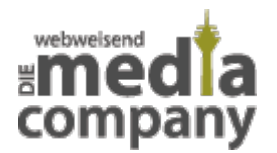

- 3. Den von uns angegebenen E-Mailserver zusätzlich hinzufügen (i. d. R. befindet sich in diesem Fenster ganz weit unten ein Button für das hinzufügen).
- 4. Nun sollte der neue Eintrag gesondert nach der vorhandenen Liste aufgeführt sein. Wenn dies nicht der Fall ist, kontaktieren Sie uns bitte, damit wir Sie via Fernwartungstool unterstützen können.

## **Praxis-Beispiel:**

Erfahrungsgemäß ist der Router "Speedport W724v" (oft bei der Telekom verwendet) mit einer solchen Whitelist ausgestattet. Um sich in einen Speedport-Router einzuloggen, müssen Sie im Browser den "http://speedport.ip" aufrufen oder alternativ "192.168.2.1" eingeben.

Loggen Sie sich hier mit dem Passwort ein, das als "Gerätepasswort" auf der Rückseite Ihres Routers steht. Sollten Sie das Passwort Ihres Routers geändert haben, geben Sie bitte dieses Passwort ein.

Wählen Sie wie oben erklärt nun in der Bedienoberfläche den Punkt "Internet" und dort "Liste der sicheren Mailserver" aus. Klicken Sie auf "Weiteren E-Mail-Server eintragen" und geben unseren Servernamen ein. - Fertig.